# Introducción

El propósito de esta guía es mostrar el procedimiento a seguir para registrar una oportunidad de negocio en la consola partner de **Watchguard**.

El registro de oportunidades permite a un partner "proteger" una operación de cierta magnitud y tener acceso a descuentos y precios especiales frente a otros competidores.

## Requisitos

Una operación debe ser registrada en los siguientes casos:

Los equipos a presentar pertenecen a las gamas **M370, M440, M470, M570, M670, M4600, M5600.**

o Si la operación no está registrada y alguno de estos equipos está presente **NO** recibirá descuentos.

Una can�dad alta de equipos de gama **M270, T70, T55/T55W, T35/T35W, T15/T15W**.

- $\circ$  Ejemplo: M270 –> 4 und, T70 –> 4 und
- o Si se requiere de precios más competitivos (fuera de las promociones) y la operación no está registrada **NO** tendrán acceso a ellos.

# Procedimiento

#### Paso 1.

Accede a su cuenta de Watchguard a través de la dirección: https://www.watchguard.com/

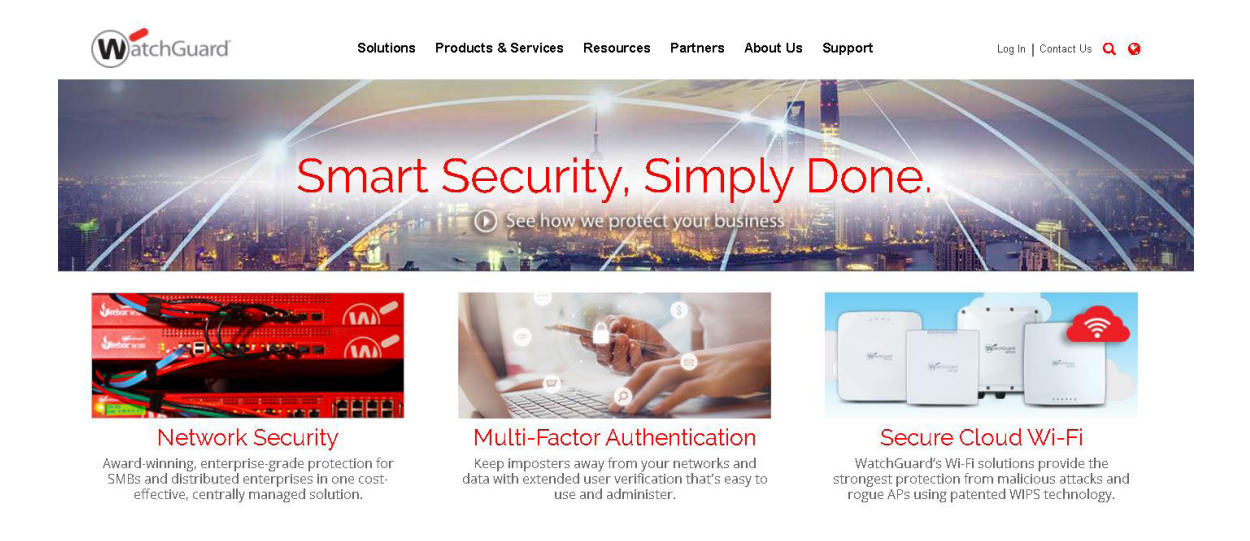

Paso 2.

Desde la sección **Tools** ve al apartado **Deal Registra�on,** en la pestaña que se abrirá haz clic en el enlace **Deal Registra�on Form.**

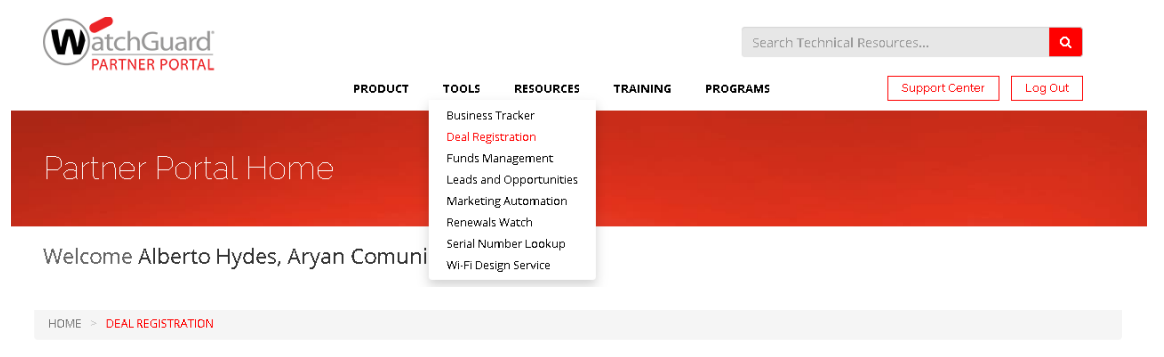

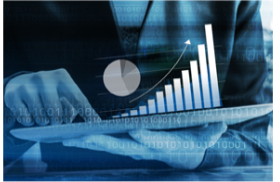

#### Protect Opportunities, Earn Extra Discounts

We reward the efforts of WatchGuardONE Partners who uncover and register new sales opportunities. The WatchGuardONE Deal Registration Program enables our Partners to better manage the opportunities under their control while receiving increased profit and assistance from WatchGuard.

#### Resources

Registration Form **P** Program Guidelines

#### As Simple as It Seems

Registering a deal is a simple process, Just go to the Deal Registration Form and answer a few questions. A WatchGuard sales representative will get back to you quickly to lock in your opportunity. Approval of a Deal Registration application will provide you with a discount that is based upon the value of the product that is registered.

- 55,000 to \$9,999 receives a 5% discount\*
- \$10,000 to \$14,999 receives a 10% discount\*
- O Over \$15,000 receives a 15% discount

#### Paso 3.

Rellena los datos necesarios para el registro de la operación, una vez rellenados haz clic en Add products.

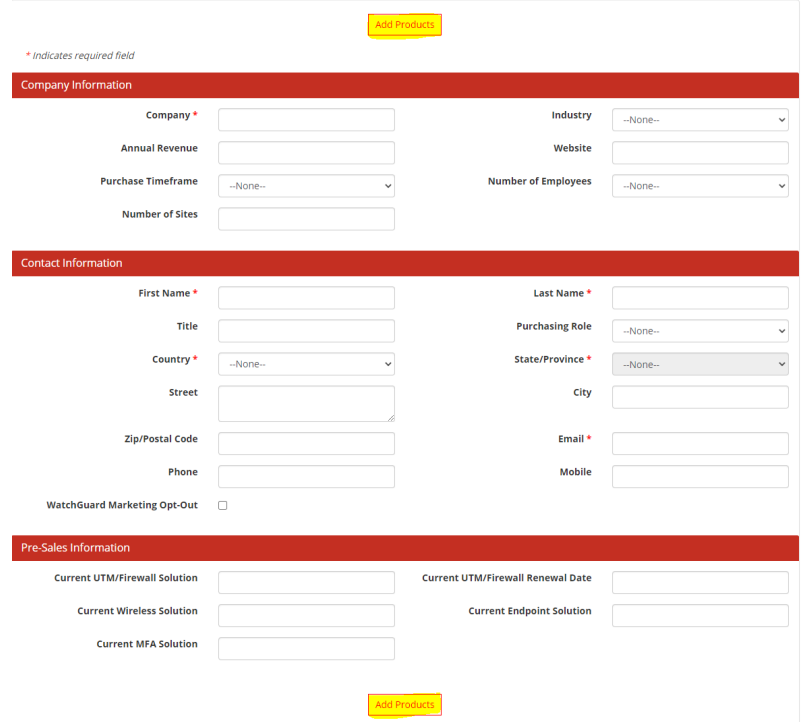

### Paso 4.

Una vez introducidos los equipos correspondientes haz clic en Save. La oportunidad quedará registrada en tu cuenta. Podrás revisarla en el apartado Tool/Leads and Oportuni�es.

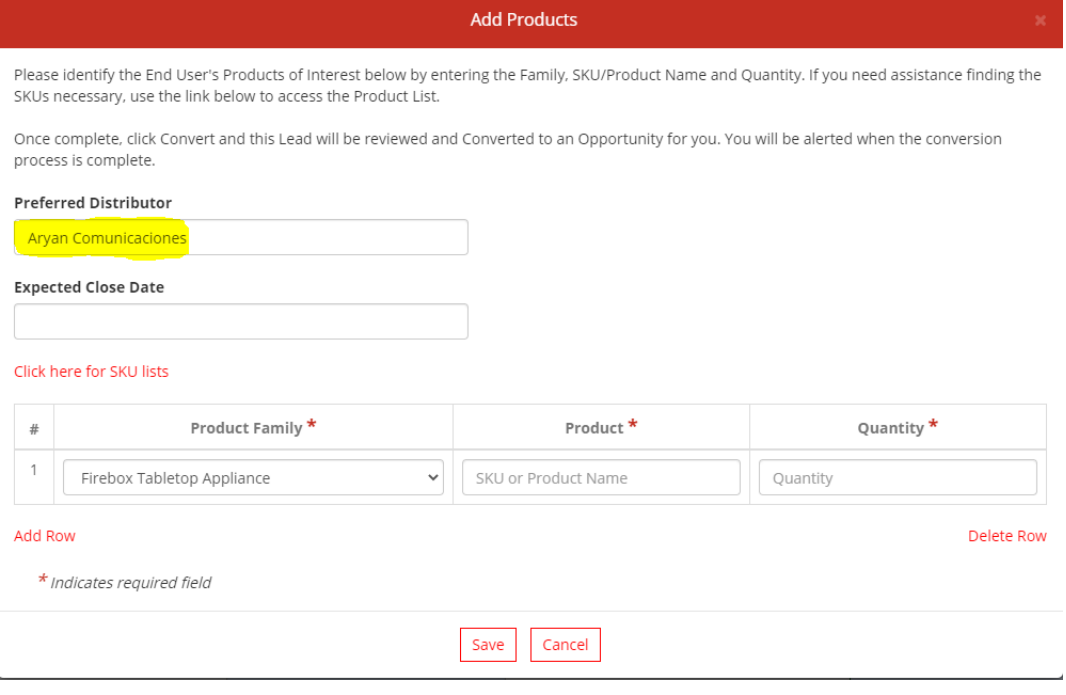